## **HESI Next Generation: Student** Remediation

## **Student Remediation**

1. To access your HESI Next Generation remediation, click the **Remediation** link in the right column inside your HESI NG course.

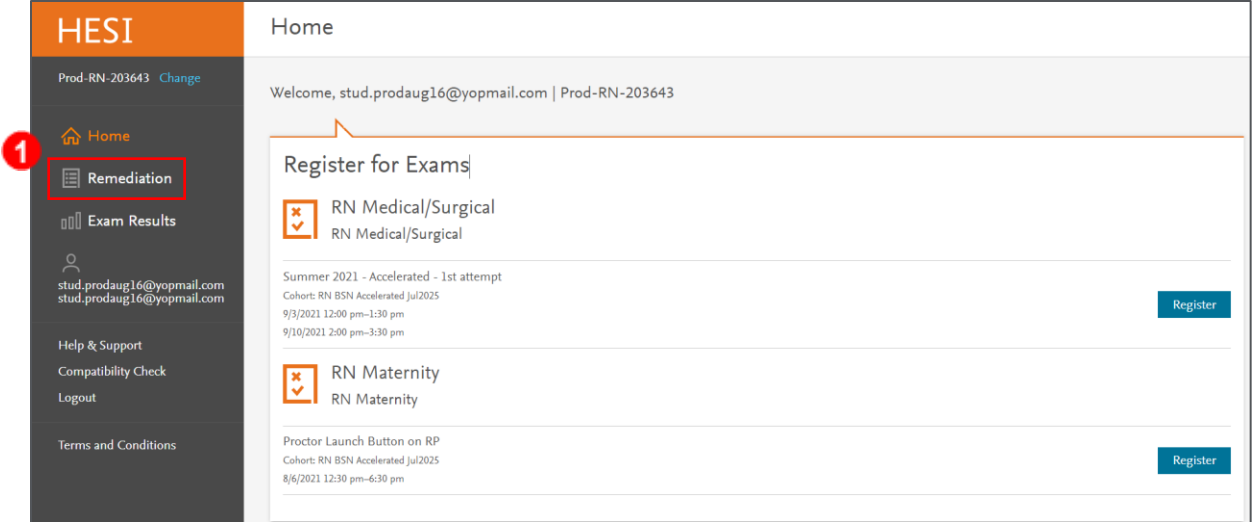

2. The remediation page will list all of your previous exams that have remediation available. These are listed with the date of the exam, your total time spent in remediation, and the number of case studies requirements you have completed out of the total. Click an exam title to see the available remediation.

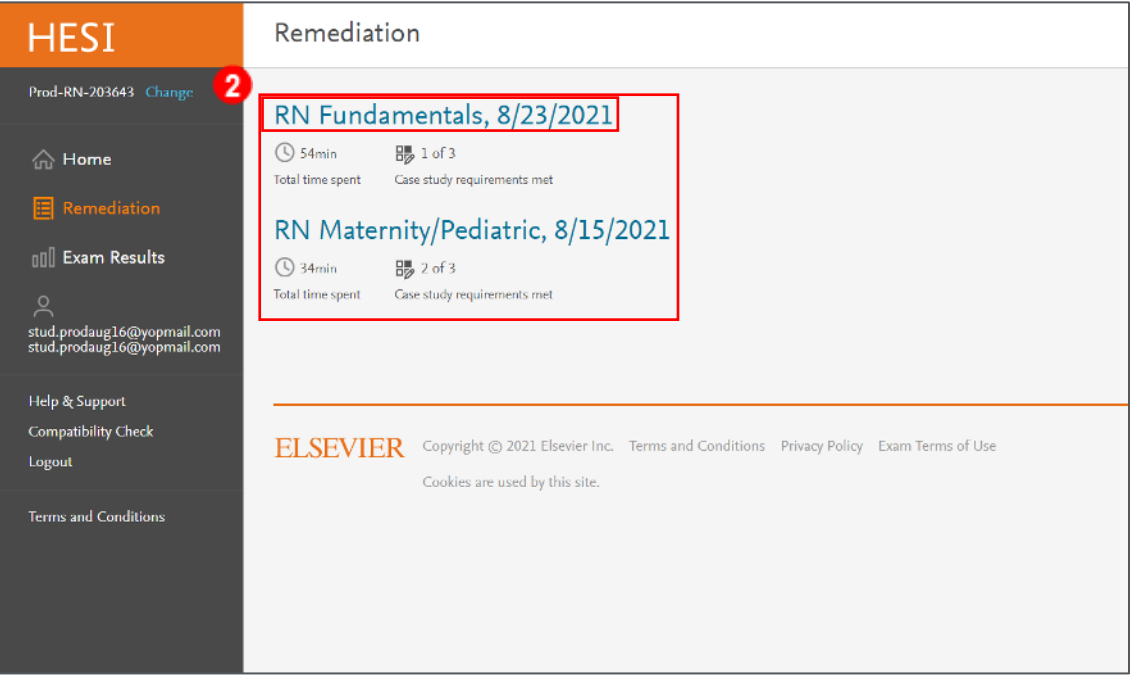

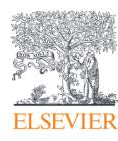

3. This page will also list your total time spent and the number of case study requirements you have completed. Here you will find all of your remediation packets and any available case studies. It is recommended that you start with the essential packets.

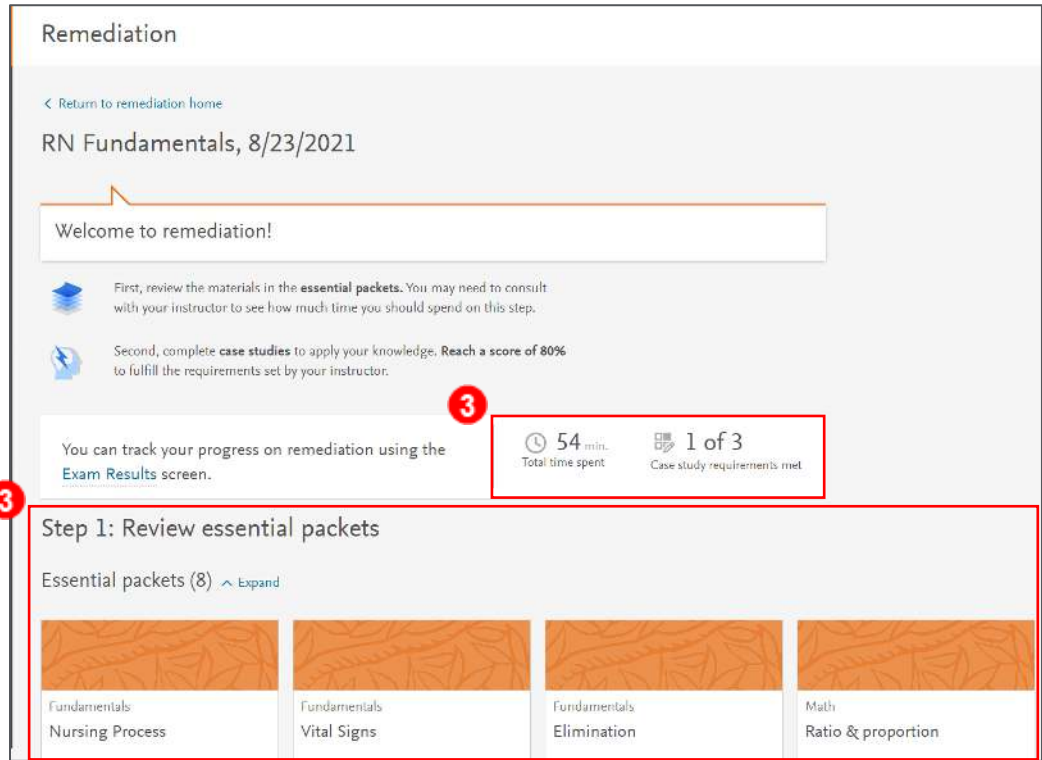

4. Each essential packet tile will list the concept, your HESI score for that concept, the remediation due date, and your time spent in that packet. **Note: You may need to click a link to expand or collapse your packet list in order to see all the tiles.** Click on a packet title to open it.

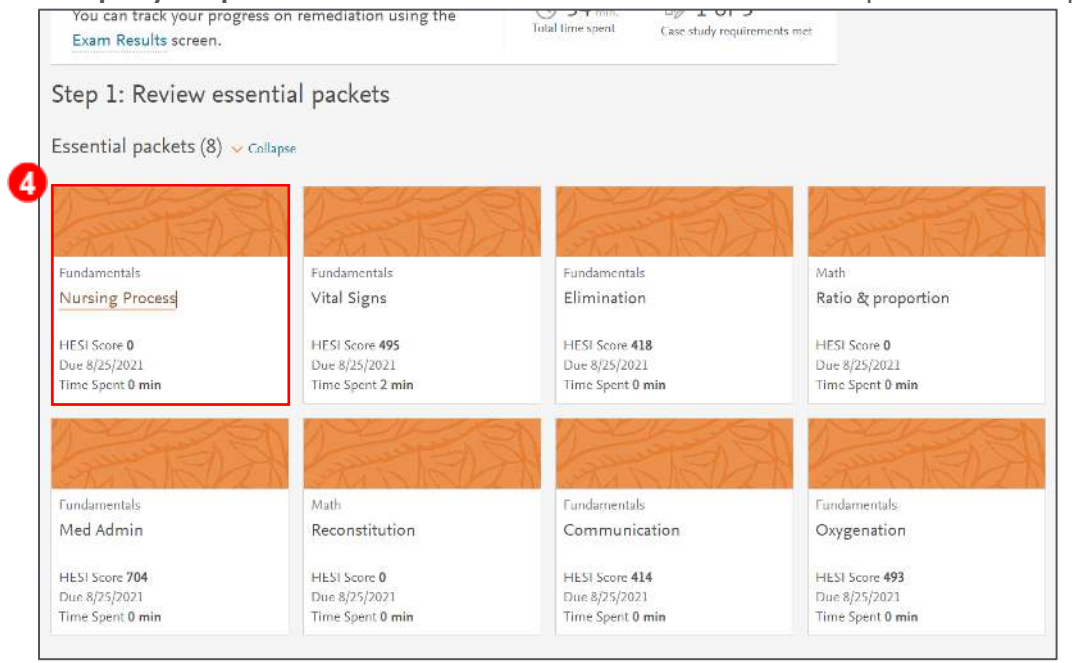

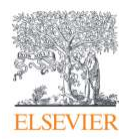

Page 2

## HESI Next Generation:

5. Each packet will contain different types of information in different amounts, depending on the concept. Here you may find Elsevier textbook excerpts, quizzes, audio files, videos, or other content to remediate over. This page will also list the amount of time you have spent viewing content in the concept. **Note: Only the time you spend actively engaging in the remediation content will be counted.** To return to your remediation page, click the Exit link at the top of the page.

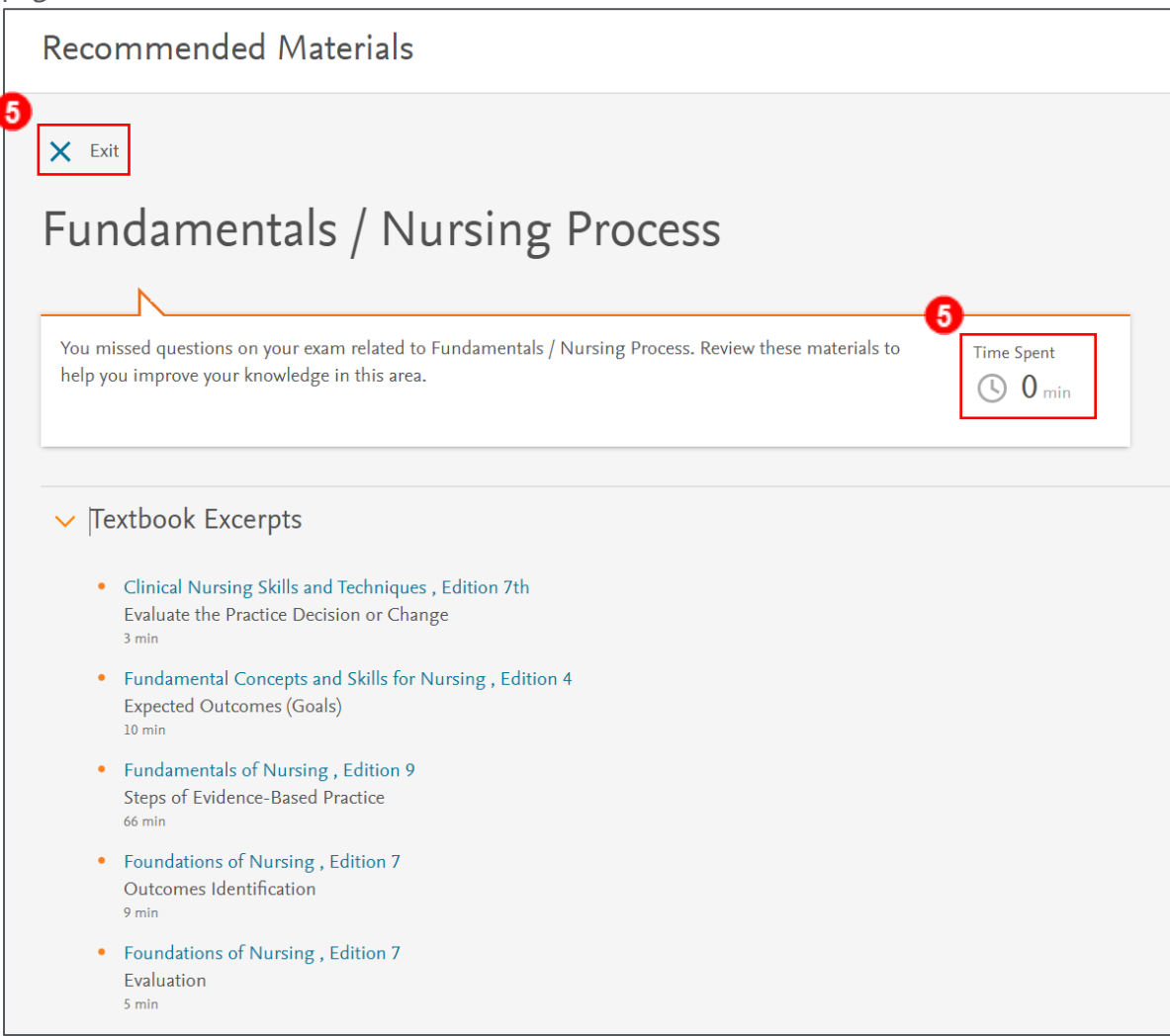

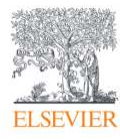

## HESI Next Generation:

6. If your school has opted to use case studies in your remediation, you will see the case studies listed at the bottom of the remediation page. Please view the note under this section as it will explain what the requirements are for the case studies. You may be required to achieve a score of 80% after unlimited attempts or you will complete each case study twice and receive an average score of the two attempts. The case study tiles will list the estimated duration of the case study, the amount of time you spent completing it, the number of completed attempts and your grade. This grade may be incorporated into a course grade. Please see your instructor for further details. Click a case study title to open it.

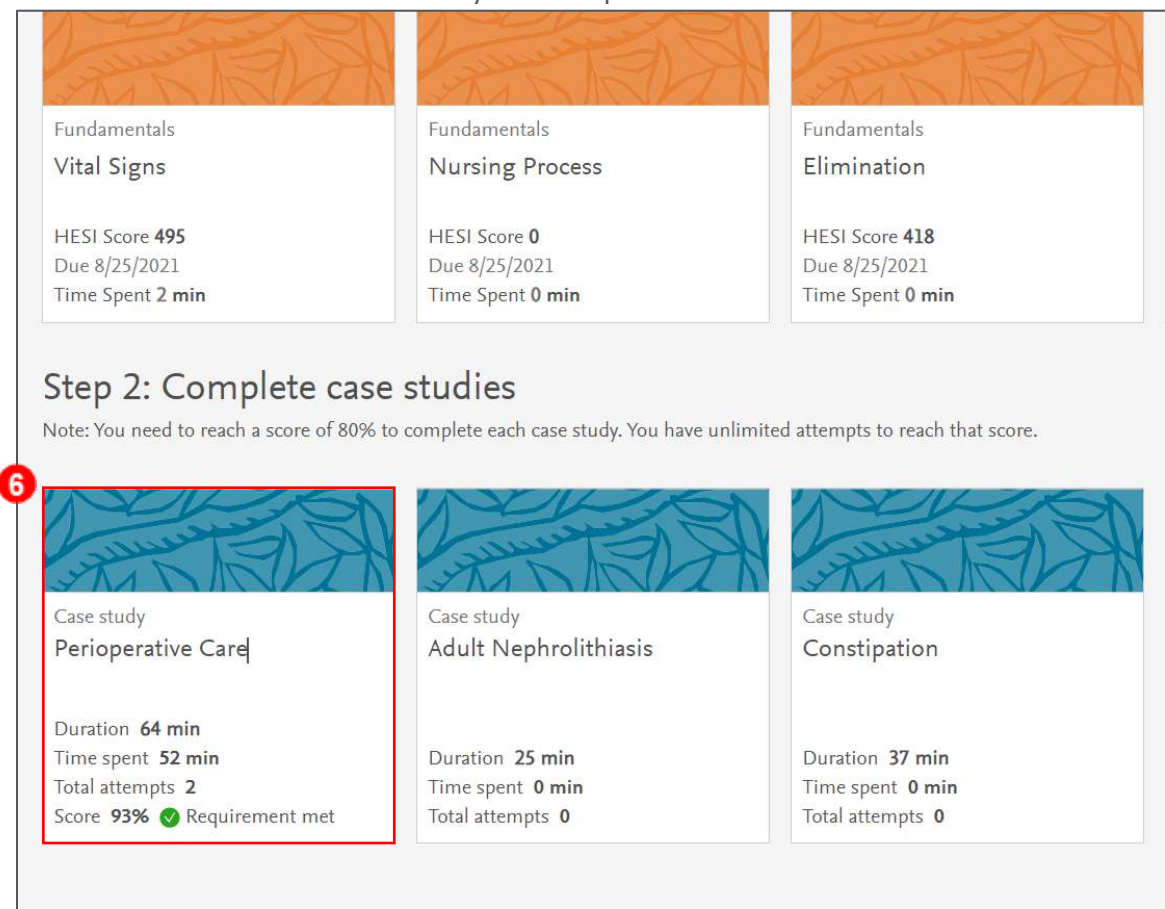

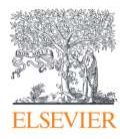

7. Each case study starts with a meet the client section. This will explain a little of the patient's background and situation before the case study begins. You will also see an Important to know section that explains how the case studies are graded. Click **Next Section** at the bottom of the page to move forward.

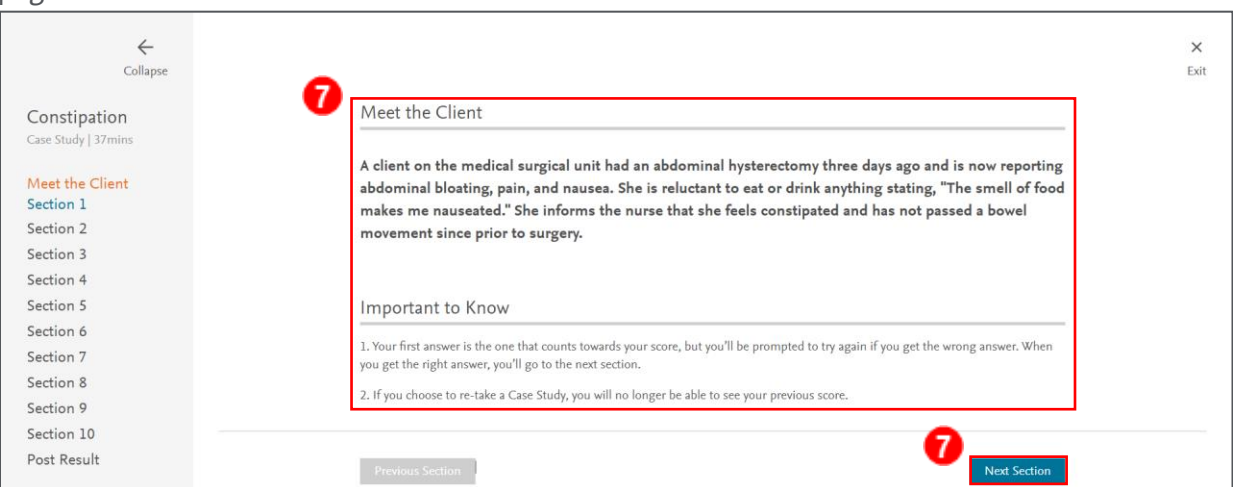

8. Each section of the case study will contain a small amount of information about the unfolding scenario along with one or more questions to answer. Answer questions one at a time by selecting or entering your answer and clicking **Submit**.

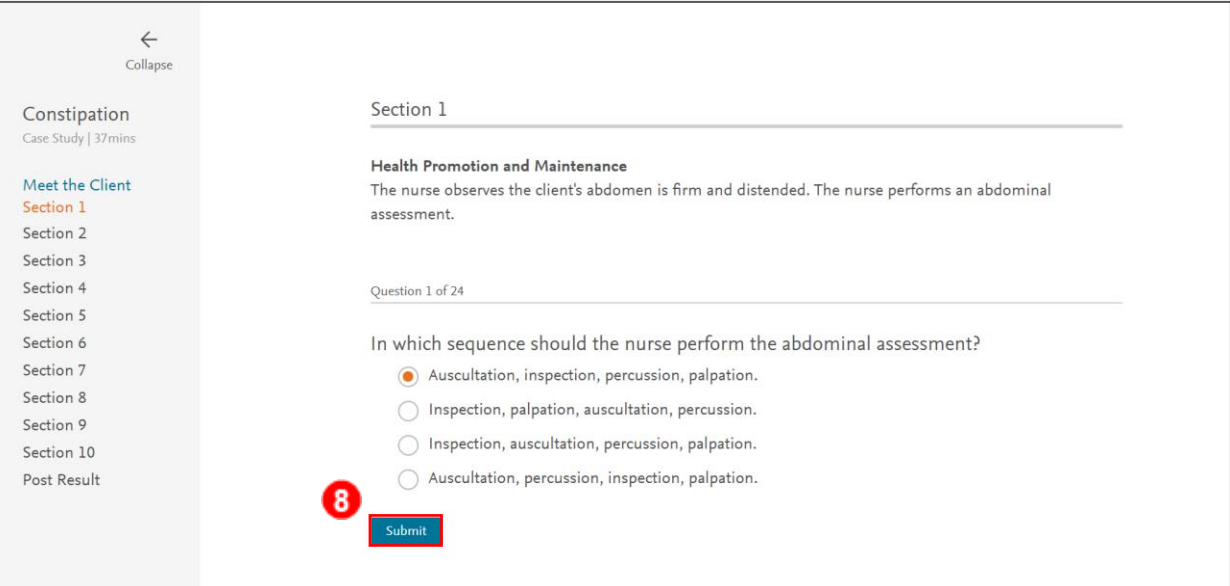

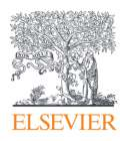

9. You will see immediate feedback for your answer. Each answer you have selected will display inline rationales. If you answered incorrectly, you will need to try to answer the question again by selecting different answers and clicking Submit again. You will repeat this process until you have answered correctly.

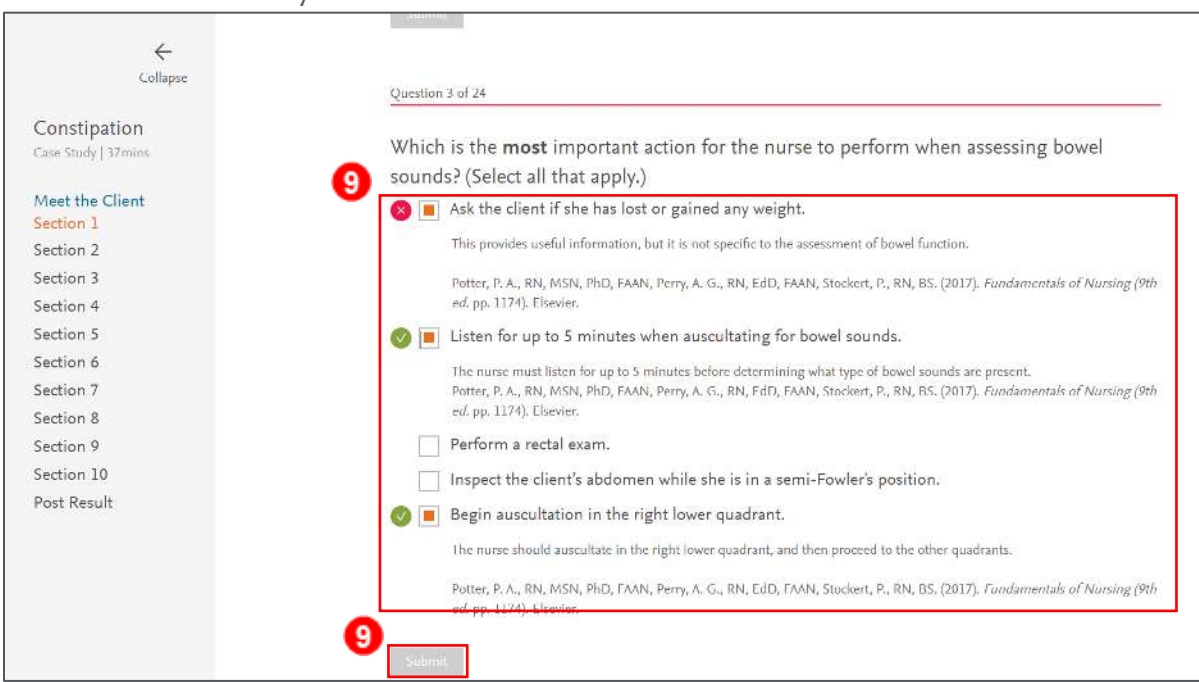

10. Once you have answered the question correctly, you will see all the in-line rationales and be able to move on to the next question. Please note that only your first attempt at each question is scored. If you answer incorrectly on the first attempt, you will not receive credit for the question.

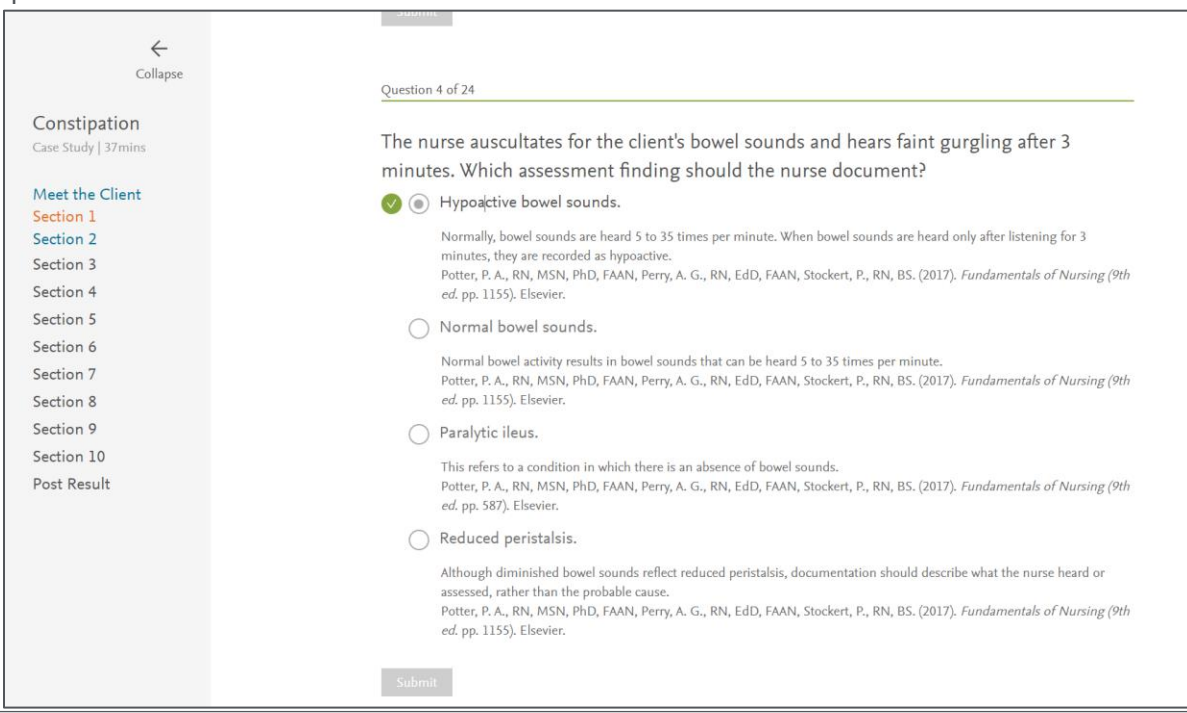

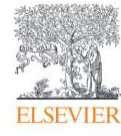

11. Once all the questions on the page have been answered correctly, click **Next Section** at the bottom of the page to move on.

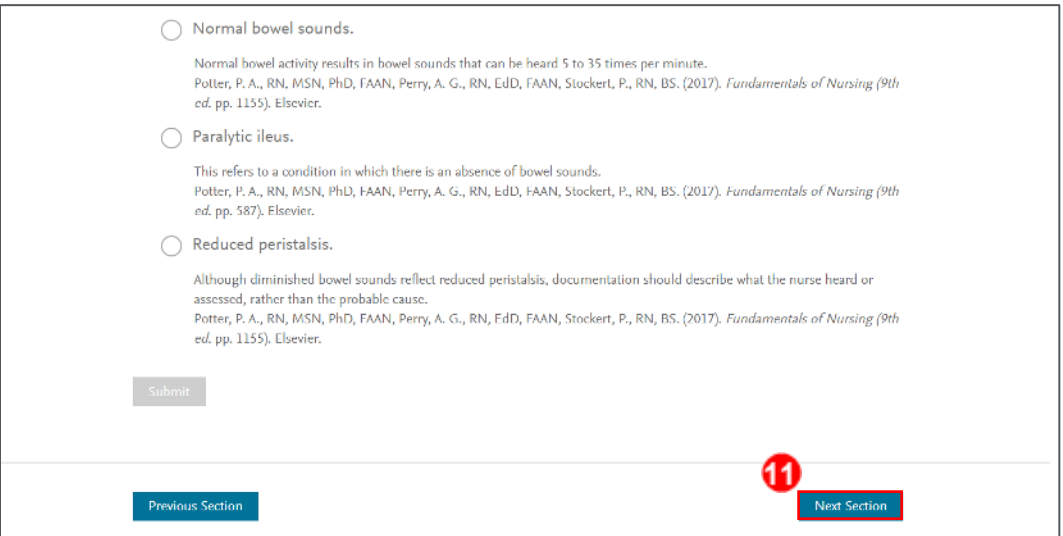

12. At the end of the case study, you will see your results page. This will list your score along with tabs listing the correct and incorrect questions. You will be able to review the rationales and answers for all questions. To repeat the case study, click **Begin** again in the upper-right corner. To leave the case study and return to your remediation page, click **Exit** in the upper-right corner.

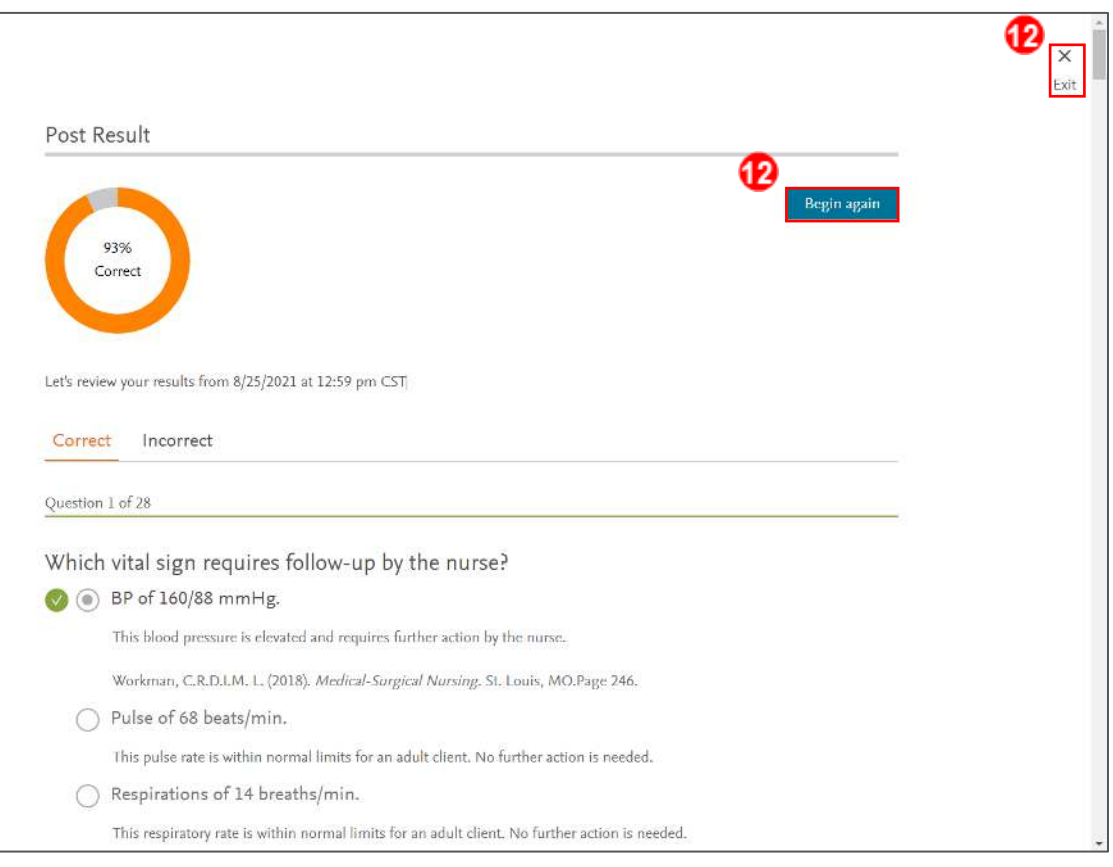

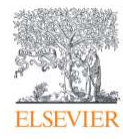

Page 7

13. Your case study results will also be listed at the bottom of the Exam Results page. Access this by clicking **Exam Results** in the left column and then selecting your exam from the drop-box.

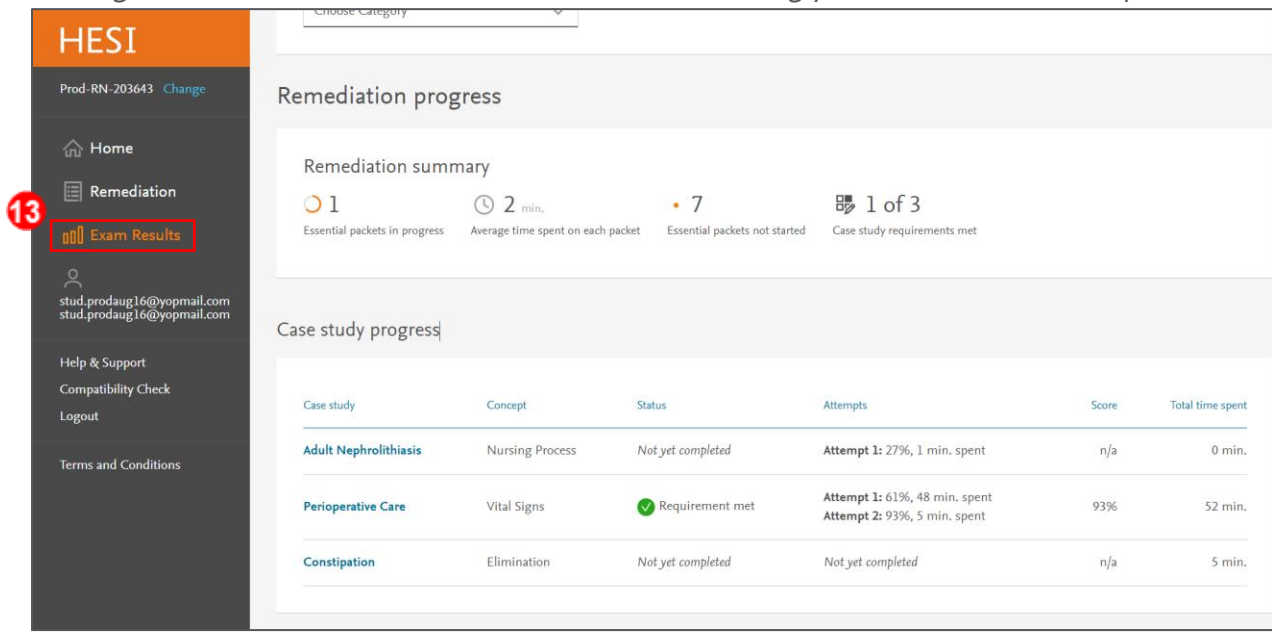

14. You will also see the amount of time you have spent in each remediation packet on this page.

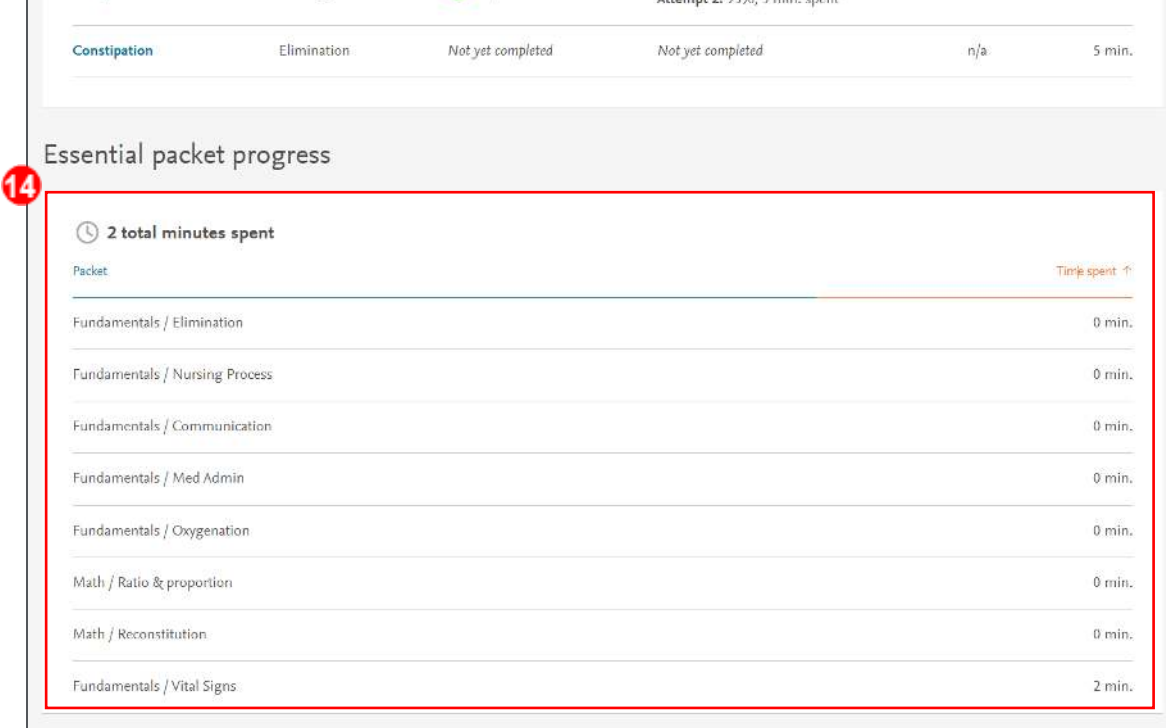

*End of Guide*

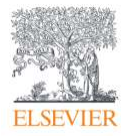